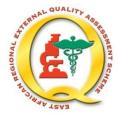

#### East African Regional External Quality Assessment Scheme (EA – REQAS)

### November 2023

## **EA-REQAS Online Submission Instructions**

### Introduction

This guide is intended to help participants fill in their results online.

If there are any issues or queries on how to use the online version of the Survey Questionnaire, please contact:

| Country                 | Contact person  | Address                      | Email                    | Telephone        |
|-------------------------|-----------------|------------------------------|--------------------------|------------------|
| Kenya; Burundi;         | -Dennis Mwiti   | Amref Health Africa in Kenya | Dennis.Mwiti@amref.org   | +254 702 034 799 |
| South Sudan;            | -Reuben Ongwae  | Langata Road                 | Reuben.Ongwae@amref.org  | +254 704 441 848 |
| Somalia; Nigeria;       |                 | P.O. Box 27691 - 00506,      |                          |                  |
| Ethiopia; Sierra Leone; |                 | Nairobi                      |                          |                  |
| Democratic Republic of  |                 |                              |                          |                  |
| Congo; Central African  |                 |                              |                          |                  |
| Republic                |                 |                              |                          |                  |
| Tanzania and Zanzibar   | -Sagamo Mattaro | Amref Health Africa in       | Sagamo.Mattaro@amref.org | +255 754 290 139 |
|                         | -Meshack Levi   | Tanzania                     | Meshack.Levi@amref.org   | +255 754 803 878 |
|                         |                 | 1019 Ali Hassan Mwinyi Road, |                          |                  |
|                         |                 | Upanga, P.O. Box 2773, Dar   |                          |                  |
|                         |                 | es Salaam                    |                          |                  |

#### Instructions on How to Login and Answer the Online Questionnaire

- 1. Open a web browser and type www.eareqas.org
- 2. Select your country

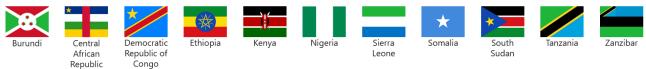

**3.** Read the instructions **CAREFULLY** 

Latest Questionnaire Distribution S032-2023

01 Click here to download Survey Questionnaire S032-2023 (PDF 791KB)

02 Click here to download the Coded Answer Sheet (PDF 564KB)

03 Click here to download instructions on how to submit your answers online (PDF 300KB)

04 To begin the Online Questionnaire \$032-2023, Click Here!

# Survey S032-2023 closes on 15 December 2023

4. To begin working on the questionnaire, click on the link <u>04 To begin the Online Questionnaire</u> <u>S032-2023, Click Here!</u> You will be redirected to a login page. Please login with the Username and Password supplied with the Question and Answer Sheet that accompanies the survey materials.

| Login                                                   |
|---------------------------------------------------------|
| To access the private area of this site, please log in. |
|                                                         |
| Username                                                |
| Password                                                |
| Remember Me 🔲                                           |
| Login                                                   |
| Lost Password?                                          |

5. If you wish, you can download the following sheets. These are the same as the hard copy sheets that accompany the survey materials:

**Please note:** We suggest you **FIRST** complete the questionnaire in **hard copy** before transferring your answers to the online form.

- a. The General Information Sheet and Question and Answer Sheet for Survey 32
- b. The Coded Answer Sheet for Survey 32
- The first page of the questionnaire has information about: (1) Details of contact person (2) Dates the materials were received and dispatched; (3) Staff information (4) Equipment and methods used.

Please complete these by filling the text boxes, clicking on the circles or selecting the answers from the drop down lists.

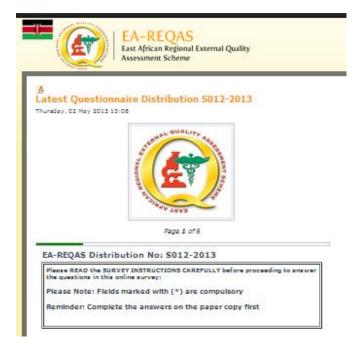

- 7. Click on **'Next'** at the end of every page.
- 8. Read each question and select your answer from the drop down list of code(s) taken from the Coded Answer Sheet as shown in the diagram below.

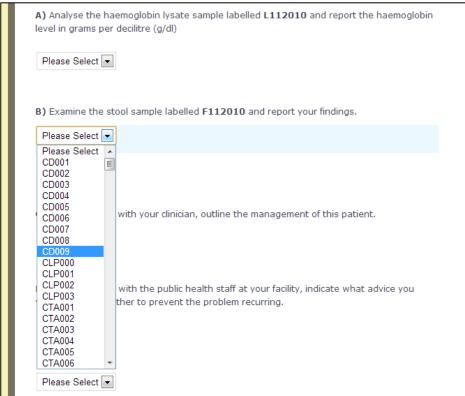

9. Repeat this process for all questions. After completing the answers to all questions, it is **MANDATORY** to indicate the **quality of the materials**.

**PLEASE NOTE:** If you select 'Unsatisfactory', please type in your reason(s).

| Quality of EQAS materials for Question 1 S111008 |
|--------------------------------------------------|
| O Satisfactory 🖲 Unsatisfactory                  |
| State Reason:                                    |
| Prev Next                                        |

10. **IMPORTANT NOTE:** If you are unable to answer any questions, select code **CLP000 and CLP001** provided on the Coded Answer Sheet. If you select CLP000 or CLP001 state your reason in the text box provided.

| A) Perform an HIV test on the serum sample labelled ${f S112010}$ and record your results |
|-------------------------------------------------------------------------------------------|
| CLP001                                                                                    |
| State Reason or Give Alternative Answer:                                                  |

- 11. Click on 'Next' to proceed to the next question and follow the same procedure for answering.
- 12. The online survey **automatically** saves data. In case the browser is accidentally closed or if there is a power outage before you complete entering the answers to the questionnaire, you can resume from where you left off by clicking on the 'Use Data' button as shown:

| PLEASE  | NOTE!                                                                                        |
|---------|----------------------------------------------------------------------------------------------|
| stored  | ve submitted some data<br>in the Local Storage! You<br>e it or clear it and start<br>cratch! |
| Clear > | Use Data >                                                                                   |

- 13. When you have completed all the questions, you can preview and print your results. To make any corrections before you submit, click on the 'Previous' button at the bottom of the page which will take you back to the previous page; similarly you can review all pages.
- 14. Once you are satisfied that the information you have keyed in is correct, click on '**Submit**'.
- 15. **PLEASE NOTE:** Once the form is submitted, you cannot return to "**Preview**" or correct it.
- 16. If you encounter any technical difficulties, please contact EA-REQAS on:

Dennis Mwiti dennis.mwiti@amref.org +254 717 977 874 +254 702 034 799

| o make corrections, press Prev at the Bottom of the Page |
|----------------------------------------------------------|
|                                                          |
|                                                          |
| Date Materials Received:                                 |
| Date Materials Sent to AMREF:                            |
| Equipment Used:                                          |
| Type of Microscope .                                     |
| Light Source .                                           |
| HIV Method                                               |
| Clinical Scenario 1 :                                    |
| Q1a Results CLP000 CLP001                                |
| Q1b Results                                              |